## √ 金太郎カンパニ **Macintosh OSの設定方法 10.31** 「アップルメニュー」→「システム環境設定」を  $\bullet$  Finder  $\mathcal{D}\mathcal{P} \mathcal{A} \mathcal{W}$ 編集 表示 移動 r クリックします。 この Mac について ソフトウェア・アップデート... Mac OS X ソフトウェア... システム環境設定 **DOCK** 場所

最近使った項目

## **2** 「ネットワーク」をクリックします。

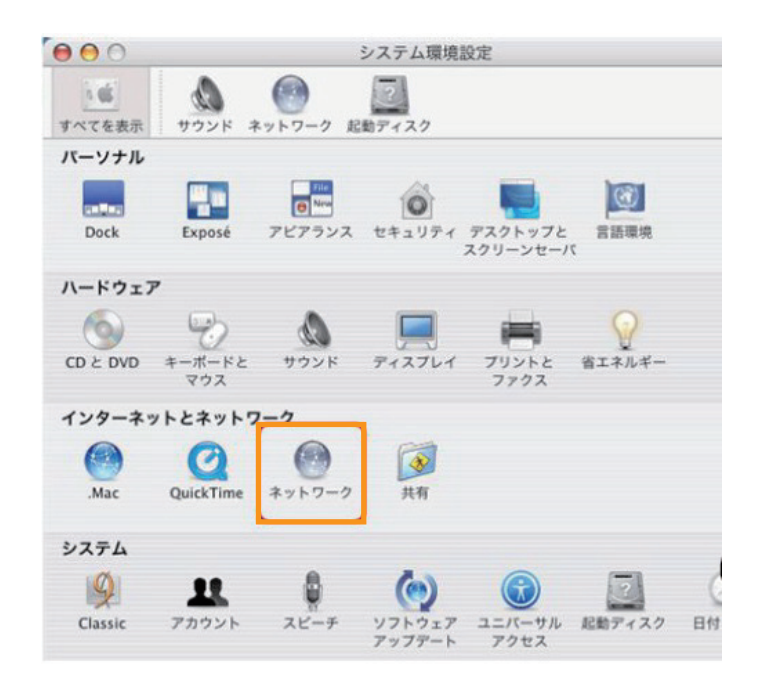

**3** 以下のように選択します。

- ・「場所」: 自動
- ・「表示」: 内蔵Ethernet

選択後、以下のように設定します。 ・「IPv4を設定」: DHCPサーバを使用

- ・「DNSサーバ」: 空白
- ・「検索ドメイン」: 空白

設定後、「今すぐ適用」ボタンをクリックして、 ウィンドウを閉じてください。

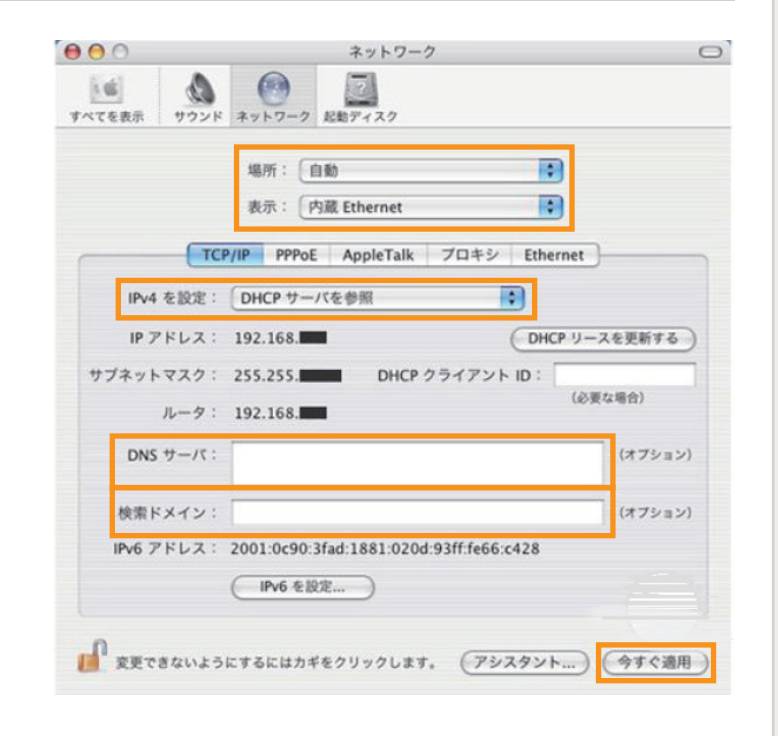